# **NDBI040: PRACTICAL CLASS 8**

# **SCIDB: SETUI**

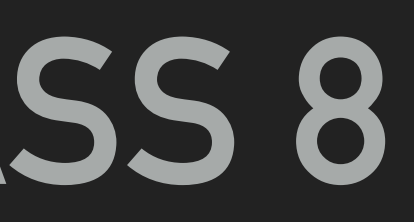

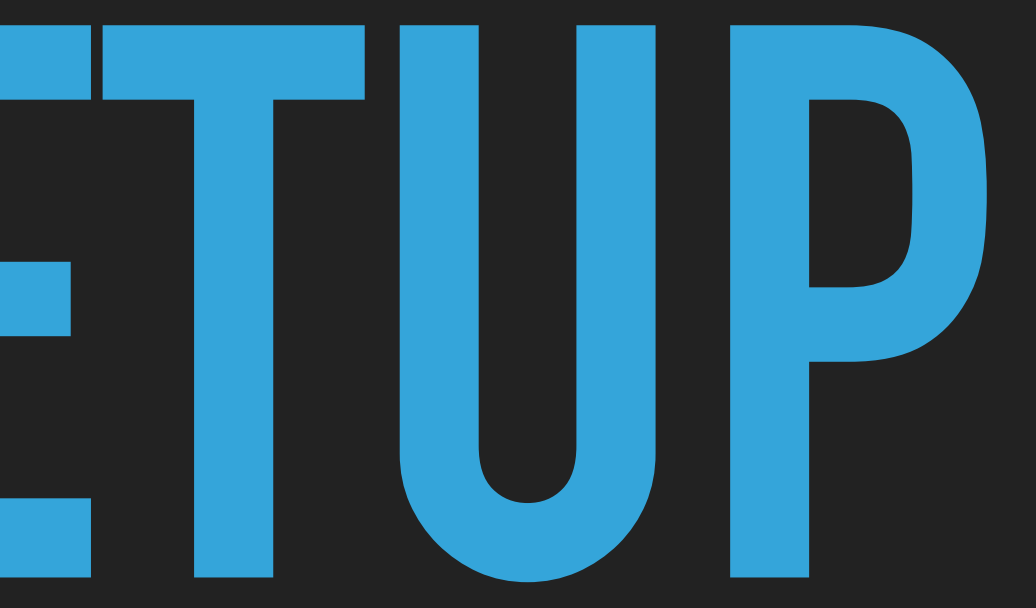

### **REQUIRED STEPS**

- ▸ It takes 10 min if you already have downloaded image and you know what to do
- ▸ Download and Install (single) Virtualization platform of yours choice
	- ▸ VirtualBox 6.x (including Extension Pack)
	- ▸ VMWare Fusion Player 12.x
	- ▸ VMWare Workstation Player 16.x
- ▸ Download Image
- ▸ Import Image into Virtualization Platform
	- ▸ Check hardware setup of the image to match your hardware setup
- ▸ Run Image
	- ▸ Sign In
	- ▸ Start SciDB
- ▸ Use SSH (voluntary)

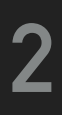

# **VIRTUALIZATION PLATFORM**

▸ Select, download and install single preferred virtualization platform

- ▸ VMWare Fusion Player 12.x (macOS only)
	- ▸ <https://www.vmware.com/products/fusion/fusion-evaluation.html>
- ▸ VMWare Workstation Player 16.x (Windows / Linux)
	- [evaluation.html](https://www.vmware.com/products/workstation-player/workstation-player-evaluation.html)

▸ [https://www.vmware.com/products/workstation-player/workstation-player-](https://www.vmware.com/products/workstation-player/workstation-player-evaluation.html)

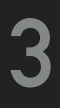

# DOWNLOAD IMAGE

- Download Ubuntu 14.04 + SciDB Image
	- VirtualBox\_SciDB\_18.1\_CE.ova
	- Compatible with VirtualBox, VMWare
	- $\rightarrow$  6GB
	- ▶ https://drive.google.com/drive/folders/1ns5l39SVS9OjJM8ahHKgXOwguSFjjuo

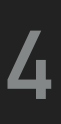

# **IMPORT IMAGE**

#### Import Image into VMWare

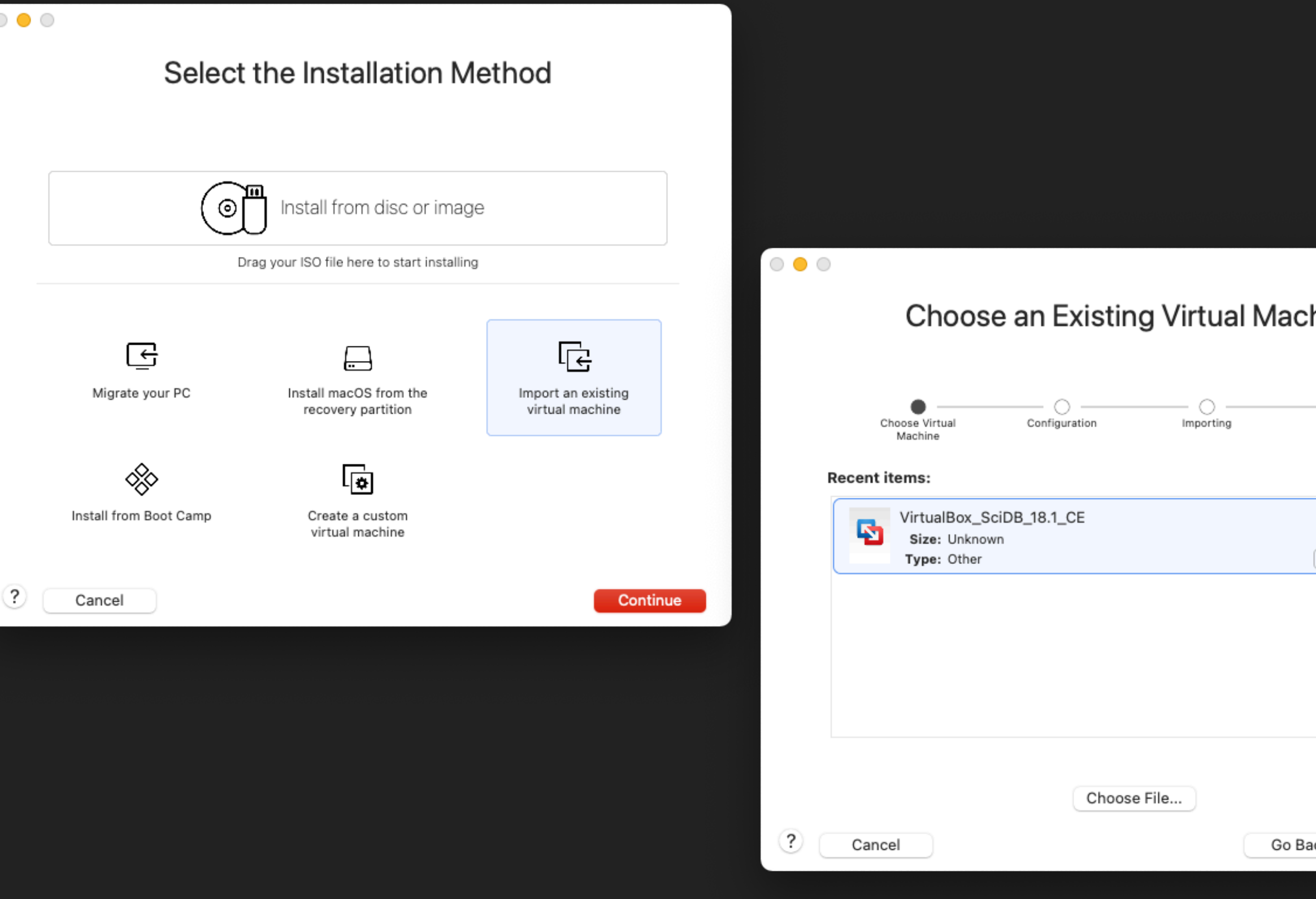

#### hine:

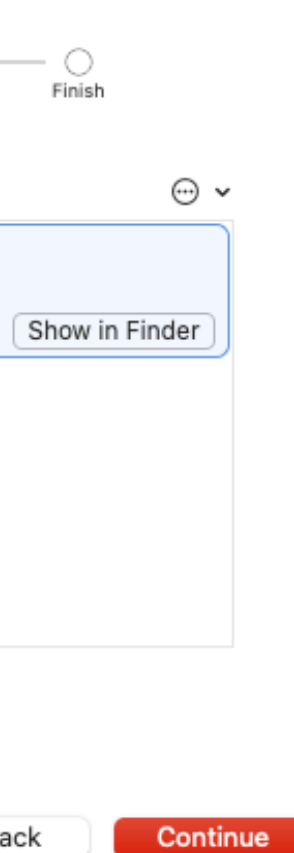

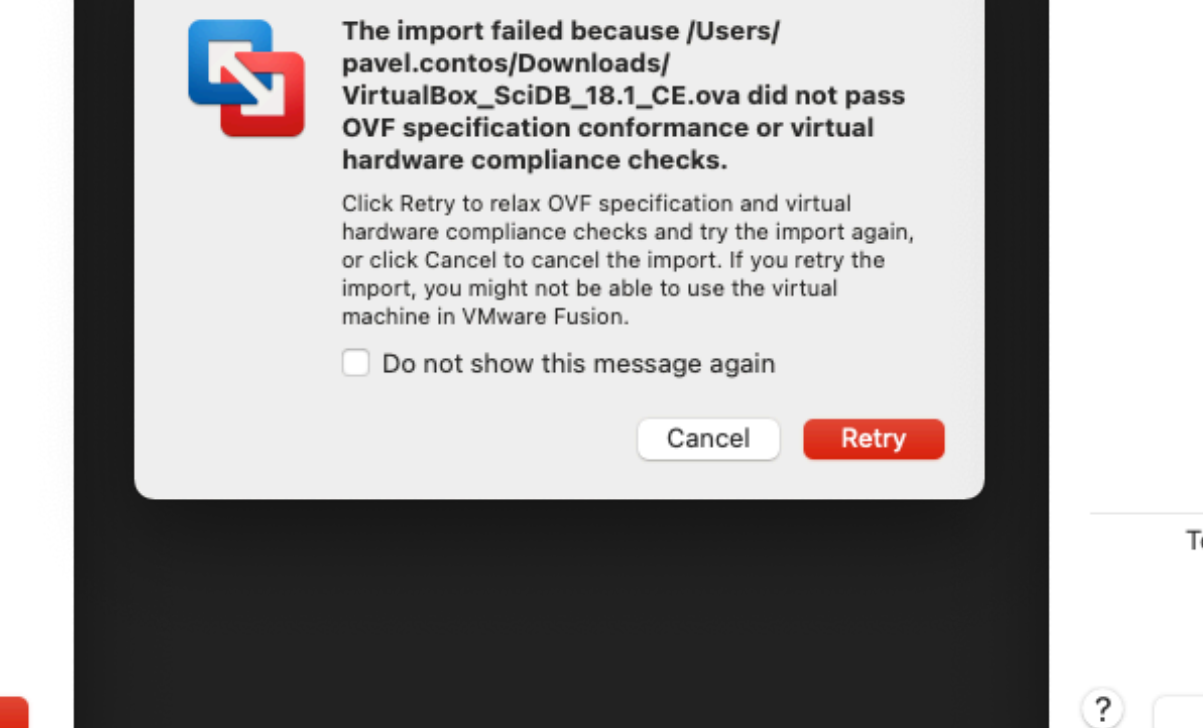

#### $\circ \bullet \circ$ Finish The configuration of the virtual machine is now complete.  $\bullet$  $\bullet$  $\bullet$  $\bigcirc$ Choose Virtual Configuration Finish Importing Machine Virtual Machine Summary Guest Operating System Ubuntu 64-bit Memory 8 GB Networking Share with my Mac (NAT) Device Summary CD/DVD, USB Controller To change the default virtual machine settings, click Customize Settings. To run the virtual machine now, click Finish. **Customize Settings** Cancel Go Back

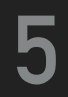

**Finish** 

# **CHECK HARDWARE SETUP**

▸ Check hardware setup of image to match your hardware setup

▸ E.g. lower required RAM to 4 GB

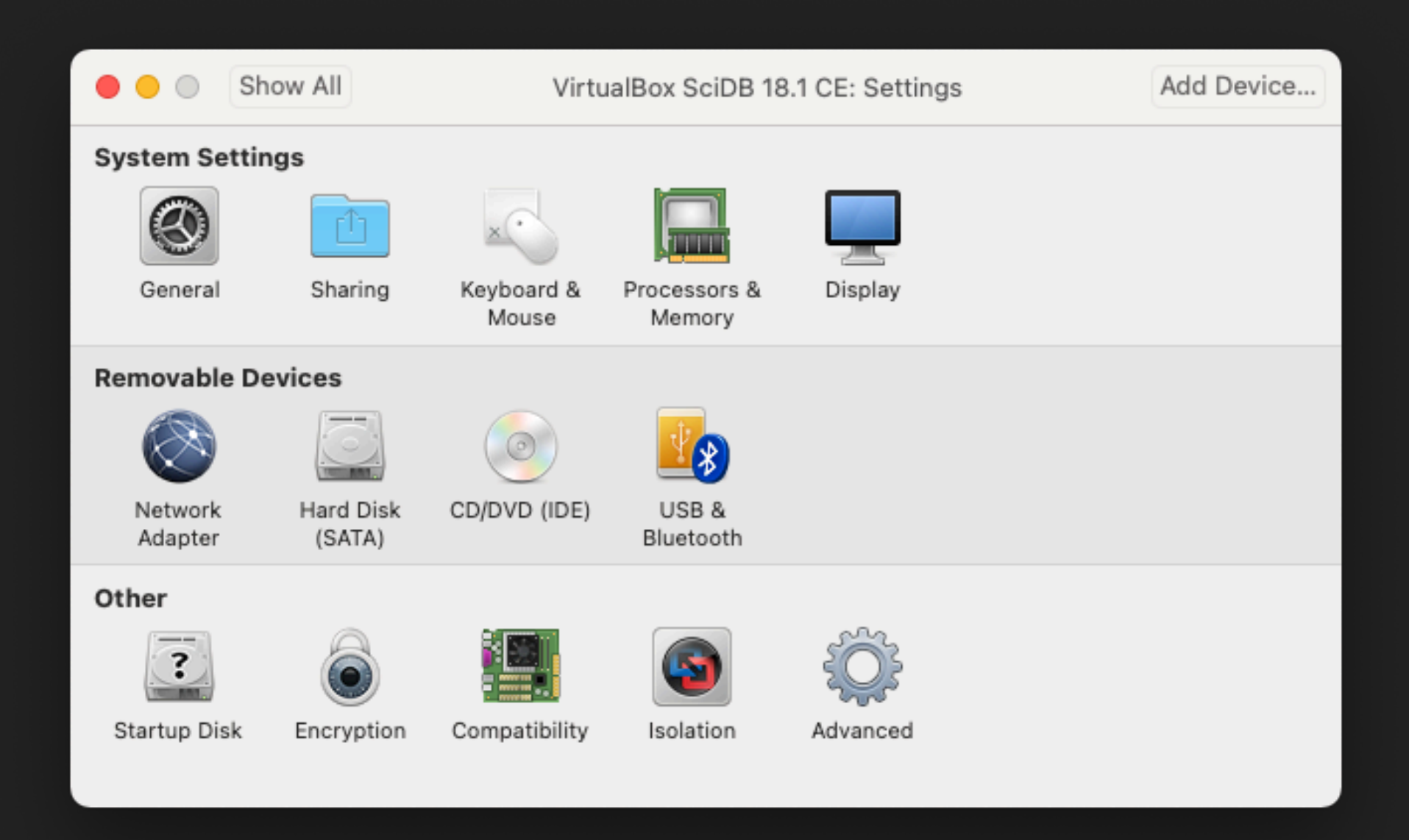

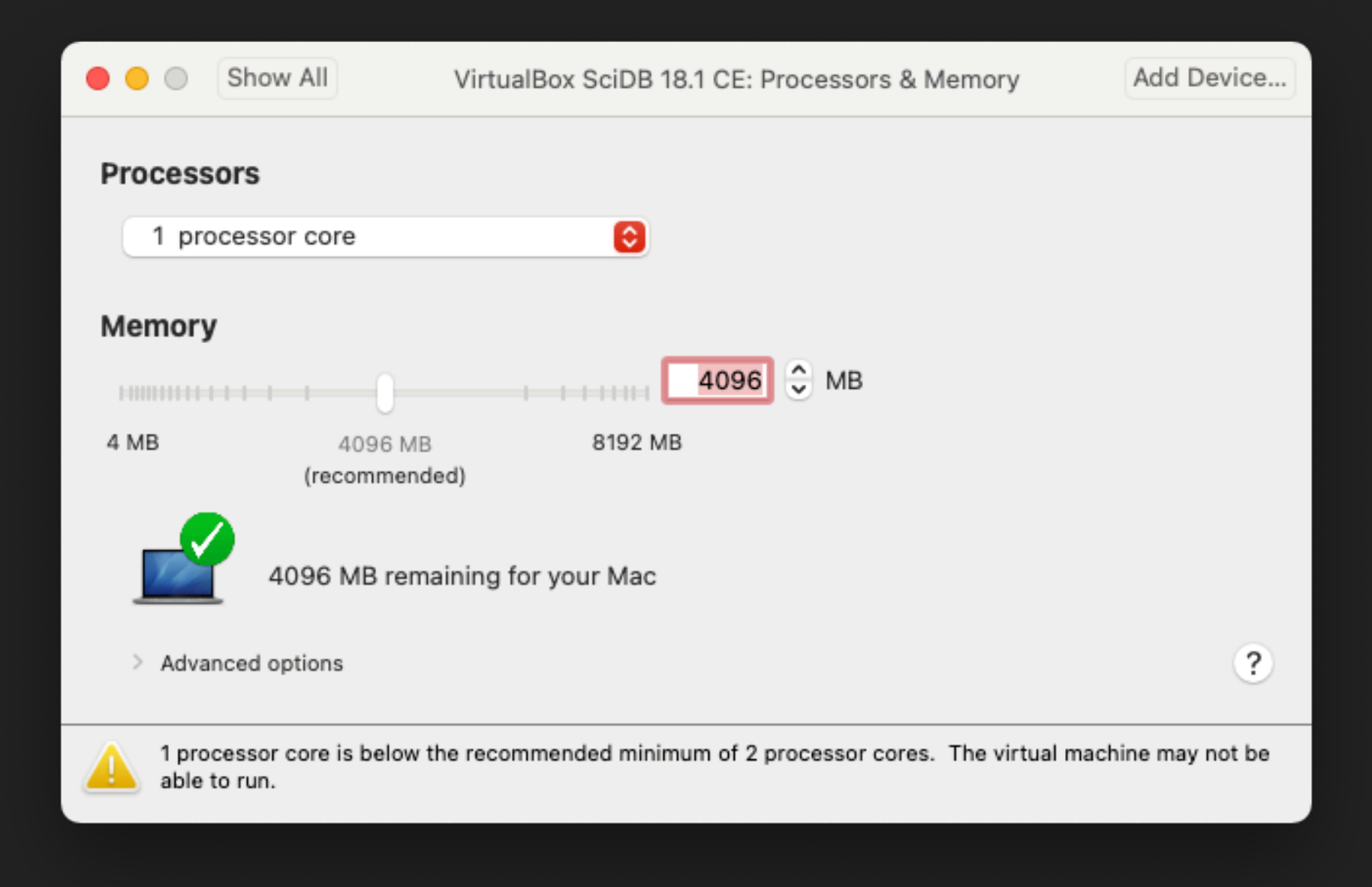

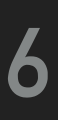

# **RUN IMAGE**

Run Image

#### If any warning appears, proceed

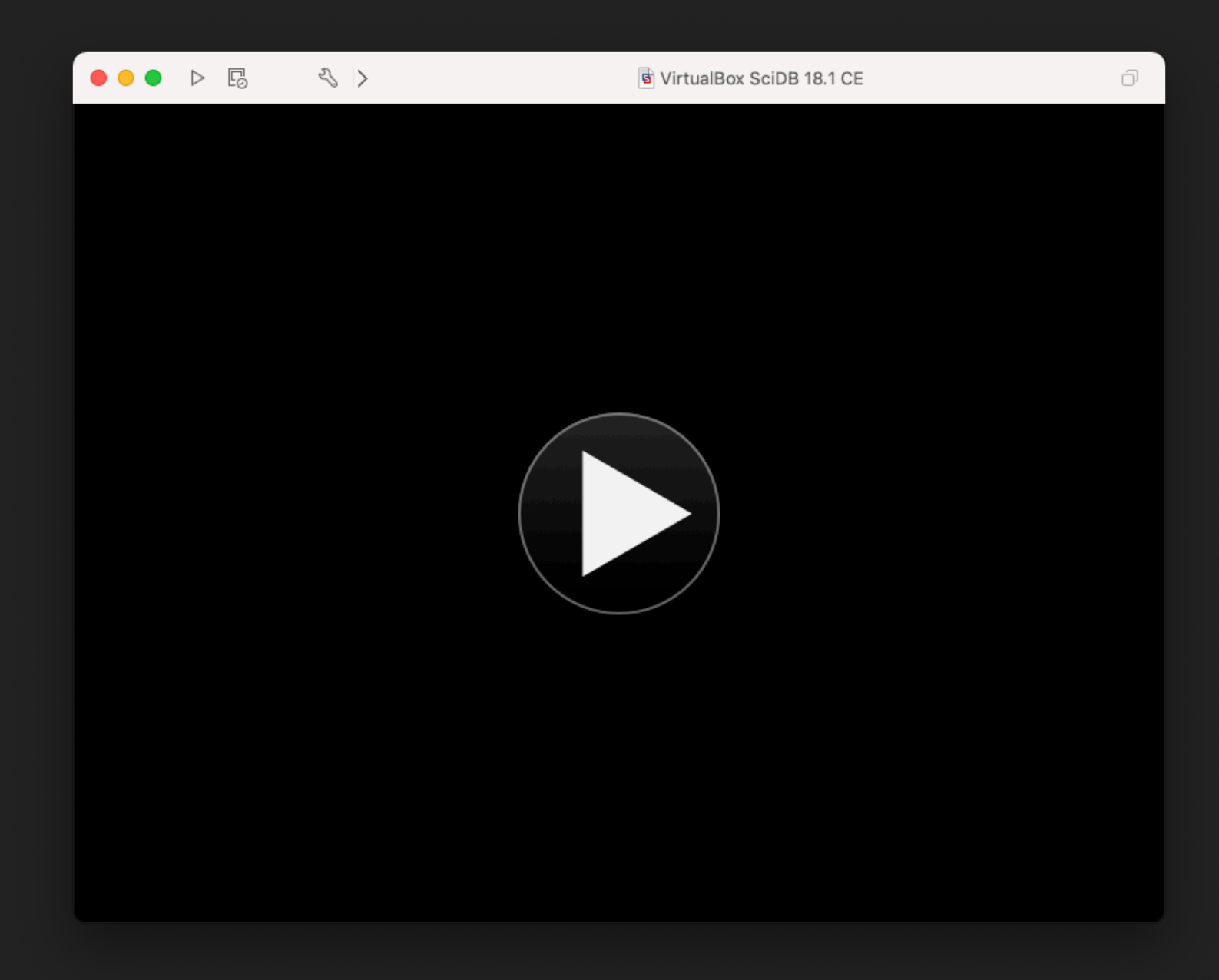

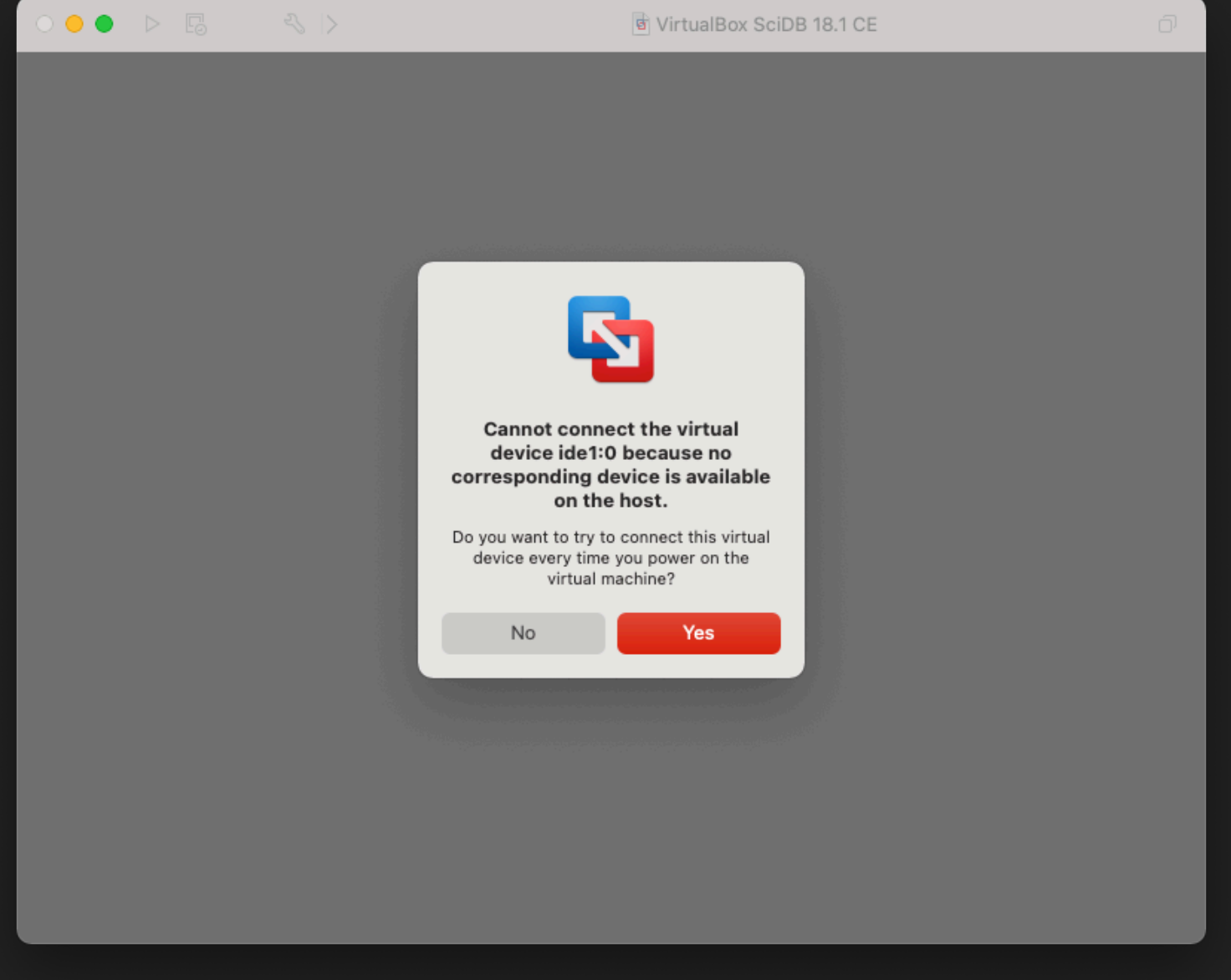

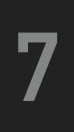

## **SIGN IN**

- Sign In
	- Dogin: scidb
	- password: paradigm4

#### $\bullet\bullet\bullet$   $\Box$  $\leqslant$ d VirtualBox SciDB 18.1 CE ð.  $Q_1$   $q_2$ (1) 7:12 AM 设 SciDB-CE-Demo En l **SciDB User** Password **Guest Session** ubuntu<sup>®</sup> 14.04 LTS

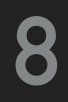

# **START SCIDB**

- ▸ scidb.py initall mydb
- ▸ scidb.py startall mydb
- **Iquery**
- ▸ set lang afl;
- ▸ list('arrays');
- ▸ exit;

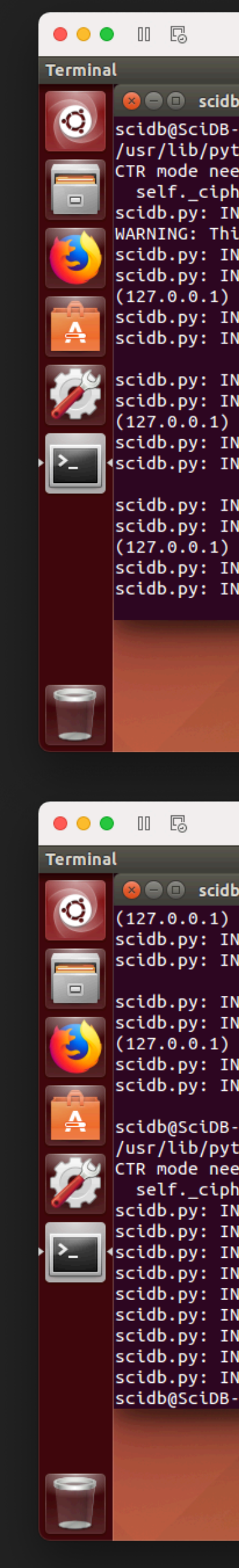

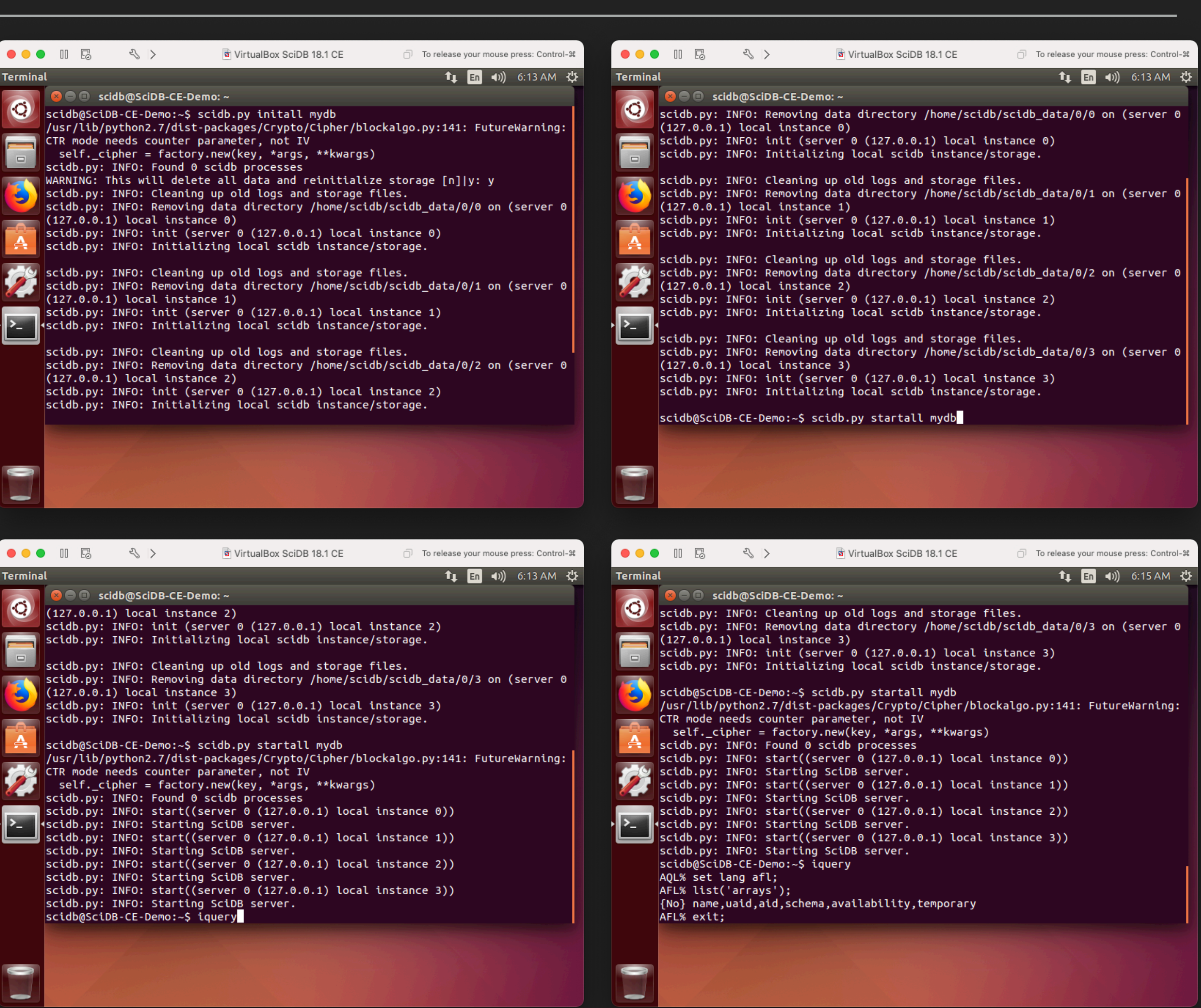

**9**

### **USE SSH**

#### ▸ Use ifconfig to find ip address of VMWare guest

#### ▸ Use ssh/scp on host to remote access

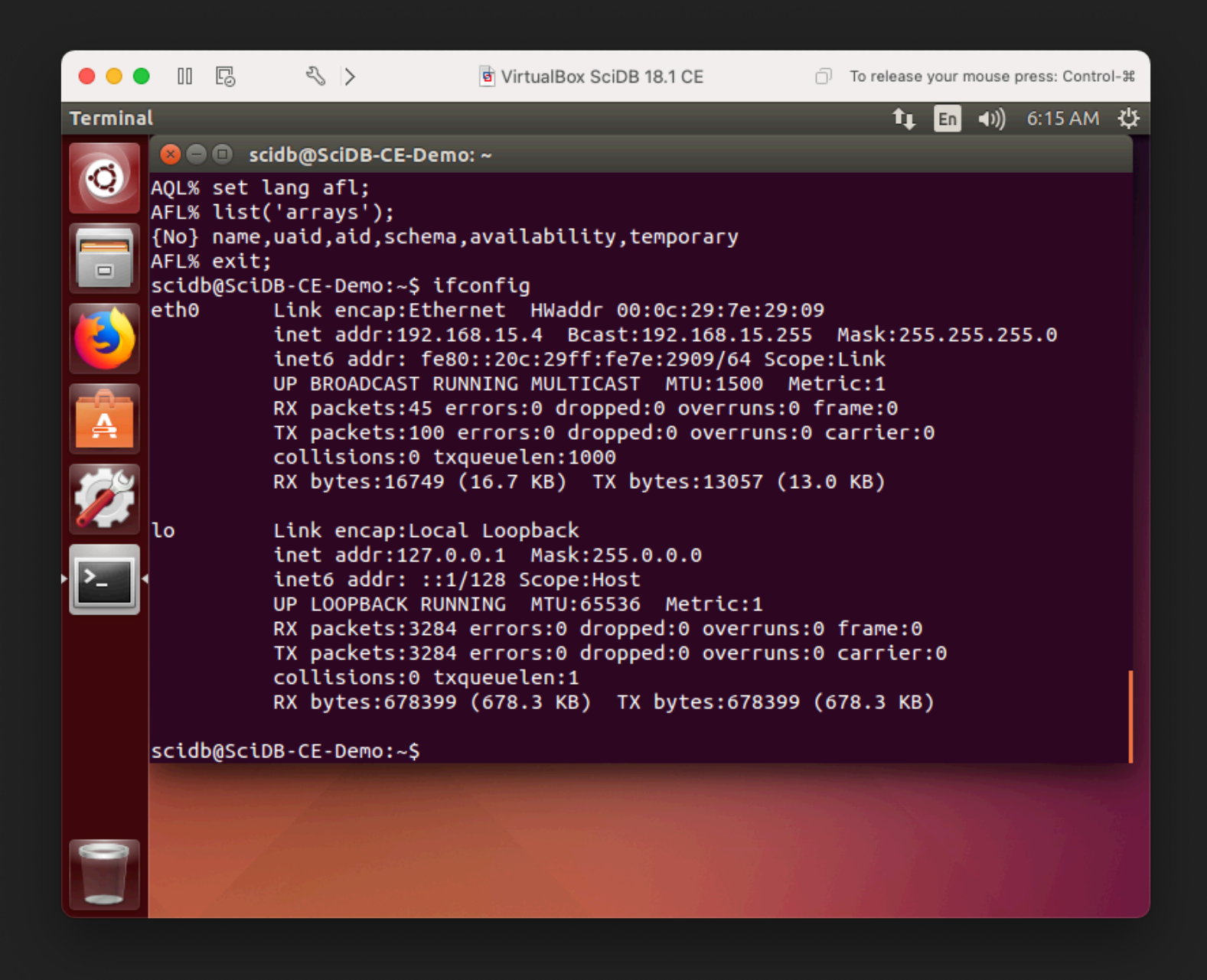

 $\bullet\bullet\bullet$ | pavel.contos — scidb@SciDB-CE-Demo: ~ — ssh scidb@192.168.15.4 — 140×40 Last login: Mon Dec 7 11:37:57 on ttys001 [pavel.contos@Pavel-MacBook-Pro ~ % ssh scidb@192.168.15.4 The authenticity of host '192.168.15.4 (192.168.15.4)' can't be established. ECDSA key fingerprint is SHA256:QoL1WujLUaUjDmKkF8ox0mOknF5+jKKOuICKy81JDQ0. Are you sure you want to continue connecting (yes/no/[fingerprint])? yes Warning: Permanently added '192.168.15.4' (ECDSA) to the list of known hosts. [scidb@192.168.15.4's password: Welcome to Ubuntu 14.04.5 LTS (GNU/Linux 4.4.0-109-generic x86\_64) \* Documentation: https://help.ubuntu.com/ New release '16.04.7 LTS' available. Run 'do-release-upgrade' to upgrade to it. Your Hardware Enablement Stack (HWE) is supported until April 2019. [scidb@SciDB-CE-Demo:~\$ iquery [AQL% set lang afl; [AFL% list('arrays'); {No} name, uaid, aid, schema, availability, temporary

AFL%

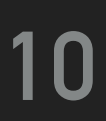

#### **REFERENCES**

- ▸ VirtualBox Manual
	- ▸ <https://www.virtualbox.org/manual/>
- ▸ VMWare Fusion Player Manual
	- ▸ <https://docs.vmware.com/en/VMware-Fusion/index.html>
- ▸ WMWare Workstation Player Manual
	- ▸ [https://www.vmware.com/pdf/ws7\\_manual.pdf](https://www.vmware.com/pdf/ws7_manual.pdf)
- ▸ SciDB Reference Manual
	- ▸ <https://paradigm4.atlassian.net/wiki/spaces/scidb/overview>
- ▶ SciDB Repository
	- ▸ <https://github.com/Paradigm4/SciDB>

#### **11**